# User Guide

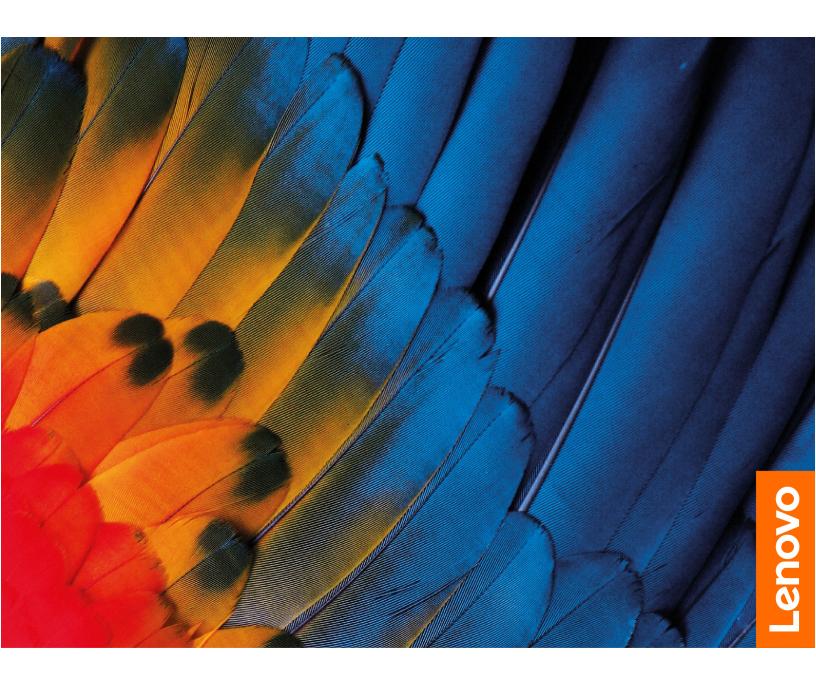

IdeaCentre AIO

### Read this first

Before using this documentation and the product it supports, ensure that you read and understand the following:

- Safety and Warranty Guide
- Generic Safety and Compliance Notices
- Setup Guide

# First Edition (January 2024)

# © Copyright Lenovo 2024.

LIMITED AND RESTRICTED RIGHTS NOTICE: If data or software is delivered pursuant to a General Services Administration "GSA" contract, use, reproduction, or disclosure is subject to restrictions set forth in Contract No. GS-35F-05925.

# **Contents**

| About this documentation iii                 | Chapter 3. CRU replacement 11              |
|----------------------------------------------|--------------------------------------------|
|                                              | CRU list                                   |
| Chapter 1. Meet your computer 1              | Remove or replace a CRU                    |
| Overview                                     | Power cord and ac power adapter            |
| Specifications                               | Chapter 4. Help and support 13             |
| USB specifications 4                         | Find your serial number                    |
|                                              | Diagnose and troubleshoot your computer 13 |
| Chapter 2. Get started with your             | Troubleshoot and diagnose at Lenovo        |
| computer                                     | Support Web site                           |
| Access networks 5                            | Hardware scan                              |
| Adjust the computer stand 5                  | Recovery                                   |
| Connect an external display 6                | Call Lenovo                                |
| Use the touch screen (for selected models) 6 | Before you contact Lenovo                  |
| Face authentication (for selected models) 8  | Self-help resources                        |
| The Vantage app                              | Purchase accessories                       |
| Connect to a Bluetooth device 9              | Purchase additional services               |
| Conventional pair 9                          |                                            |
| Swift pair                                   | Appendix A. Notices and                    |
| Set the power plan                           | trademarks                                 |
| Off mode                                     |                                            |
| Use software security solutions              |                                            |

# About this documentation

• This guide applies to the Lenovo product models listed below. Illustrations in this guide may look slightly different from your product model.

| Model name            | Machine types (MT) |
|-----------------------|--------------------|
| IdeaCentre AIO 24ARR9 | F0HR               |
| IdeaCentre AIO 27ARR9 | F0HQ               |
| IdeaCentre AIO 24IRH9 | FOHN               |
| IdeaCentre AIO 27IRH9 | F0HM               |

- For more compliance information, refer to *Regulatory Notice* at <a href="https://pcsupport.lenovo.com">https://pcsupport.lenovo.com</a> and *Generic Safety and Compliance Notices* at <a href="https://pcsupport.lenovo.com/docs/generic\_notices">https://pcsupport.lenovo.com/docs/generic\_notices</a>.
- Depending on the model, some optional accessories, features, and software programs might not be available on your computer.
- Depending on the version of the operating systems and programs, some user interface instructions might not be applicable to your computer.
- Documentation content is subject to change without notice. Lenovo makes constant improvements to the
  documentation of your computer, including this *User Guide*. To get the latest documentation, go to <a href="https://pcsupport.lenovo.com">https://pcsupport.lenovo.com</a>.
- Microsoft® makes periodic feature changes to the Windows® operating system through Windows Update. As a result, some information in this documentation might become outdated. Refer to Microsoft resources for the latest information.

© Copyright Lenovo 2024 iii

# Chapter 1. Meet your computer

# **Overview**

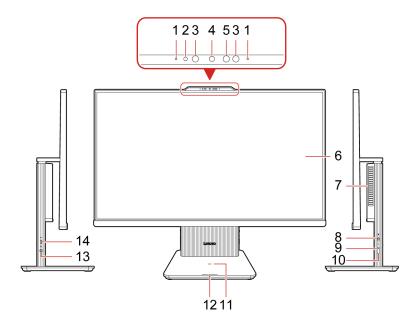

| Item | Description            | Item | Description                          |  |
|------|------------------------|------|--------------------------------------|--|
| 1    | Microphones            | 2    | Integrated camera activity indicator |  |
| 3    | Infrared LED*          | 4    | Integrated camera                    |  |
| 5    | Infrared camera*       | 6    | Multi-touch screen*                  |  |
| 7    | Air vent               | 8    | Camera switch                        |  |
| 9    | Power button indicator | 10   | Power button                         |  |
| 11   | Wireless charging pad* | 12   | Wireless charging indicator*         |  |
| 13   | Combo audio jack       | 14   | USB-C® (3.2 Gen 2) connector         |  |

<sup>\*</sup> for selected models

Note: Place the phone horizontally on the center of the wireless charging pad to activate wireless charging.

### Statement on USB transfer rate

Depending on many factors such as the processing capability of the host and peripheral devices, file attributes, and other factors related to system configuration and operating environments, the actual transfer rate using the various USB connectors on this device will vary and will be slower than the data rate listed below for each corresponding device.

| USB device    | Data rate (Gbit/s) |
|---------------|--------------------|
| 3.2 Gen 1     | 5                  |
| 3.2 Gen 2     | 10                 |
| 3.2 Gen 2 × 2 | 20                 |

| USB device    | Data rate (Gbit/s) |
|---------------|--------------------|
| Thunderbolt 3 | 40                 |
| Thunderbolt 4 | 40                 |

### **Power indicator**

Show the system status of your computer.

- On: The computer is on.
- Off: The computer is off or in hibernation mode.
- Blinking slowly: The computer is in sleep mode.

# **Related topics**

- "Use the touch screen (for selected models)" on page 6.
- "USB specifications" on page 4.

# Rear

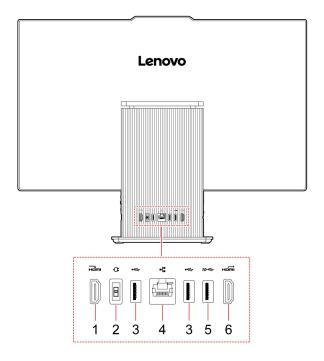

| Item | Description                    | Item | Description                 |
|------|--------------------------------|------|-----------------------------|
| 1    | HDMI <sup>™</sup> in connector | 2    | Power connector             |
| 3    | USB-A 2.0 connectors           | 4    | Ethernet connector          |
| 5    | USB-A 3.2 Gen 2 connector      | 6    | HDMI 2.1 TMDS out connector |

# **Related topics**

"USB specifications" on page 4.

# **Specifications Specification** Description To view the hardware information of your computer, type device manager in the Hardware Windows search box and then press Enter. 90-watt automatic voltage-sensing power supply\* **Power supply** 135-watt automatic voltage-sensing power supply\* • Input voltage: From 100 V ac to 240 V ac **Electrical input** • Input frequency: 50/60 Hz To view the microprocessor information of your computer, type system Microprocessor information in the Windows search box and then press Enter. Memory Double data rate 5 (DDR5) small outline dual in-line memory module (SODIMM) M.2 solid-state drive (SSD) To view the storage drive capacity of your computer, type Disk Management in the Storage device Windows search box and then press Enter. Note: The storage drive capacity indicated by the system is less than the nominal capacity. Maximum resolution: HDMI out connector: 4096 x 2160 pixels, 60Hz

HDMI in connector:

Bluetooth

Wireless LAN

FHD: 1920 x 1080 pixels, 100 HzQHD: 2560 x 1440 pixels, 100 Hz

M.2 slot × 2 (1 for Wireless LAN card, 1 for SSD)

Ethernet LAN (Maximum speed: 1000 Mbit/s)

**Network features** 

Video features

**Expansion** 

### Operating environment

### Maximum altitude (without pressurization)

- Operating: From 0 m (0 ft) to 3048 m (10 000 ft)
- Storage: From 0 m (0 ft) to 12192 m (40 000 ft)

### **Temperature**

- Operating: From 5°C (41°F) to 35°C (95°F)
- Storage:
  - For common desktop computers: From -40°C (-40°F) to 60°C (140°F)
  - For all-in-one desktop computers: From -20°C (-4°F) to 60°C (140°F)

### **Relative humidity**

<sup>\*</sup> for selected models

- Operating: 20%-80% (non-condensing)
- Storage: 10%-90% (non-condensing)

# **USB** specifications

Note: Depending on the model, some USB connectors might not be available on your computer.

### **Connector name**

### **Description**

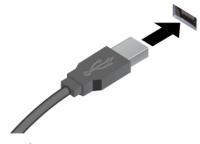

Connect USB-compatible devices, such as a USB keyboard, USB mouse, USB storage device, or USB printer.

- USB-A 2.0 connector
- 10 USB-A 3.2 Gen 2 connector

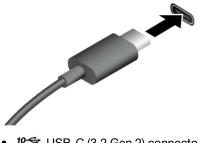

10 USB-C (3.2 Gen 2) connector

- Charge USB-C compatible devices with the output voltage and current of 5 V and 3 A.
- Connect to USB-C accessories to help expand your computer functionality. To purchase USB-C accessories, go to https://www.lenovo.com/accessories.

# Chapter 2. Get started with your computer

# **Access networks**

This section helps you connect to a wireless or wired network.

### **Connect to Wi-Fi networks**

Click the network icon  $\bigoplus$  on the bottom right of your display to connect to an available network. Provide required information, if needed.

**Note:** The wireless LAN module on your computer may support different standards. For some countries or regions, use of 802.11ax may be disabled according to local regulations.

### Connect to the wired Ethernet

Connect your computer to a local network through the Ethernet connector on your computer with an Ethernet cable.

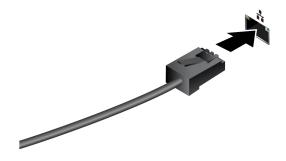

# Adjust the computer stand

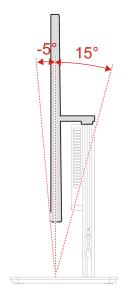

© Copyright Lenovo 2024 5

# **Connect an external display**

Connect a projector or a monitor to your computer to give presentations or expand your workspace.

### Change display settings

- 1. Right-click a blank area on the desktop and select display settings.
- 2. Select the display that you want to configure and change display settings of your preference.

# Use the touch screen (for selected models)

For computers with a touch-enabled screen, you can touch the screen directly with your fingers and interact with computer in a simple way. The following sections introduce frequently used touch gestures.

### Notes:

- Some gestures might not be available when you are using certain apps.
- Do not use gloved fingers or incompatible pens for input on the screen. Otherwise, the touch screen might be not sensitive or does not respond.
- The touch screen is delicate. Do not apply pressure on the screen or touch the screen with anything hard or sharp. Otherwise, the touch panel might malfunction or get damaged.

# One finger touch gesture

| To do this                | Gesture               |
|---------------------------|-----------------------|
| Open a shortcut menu.     | Tap and hold.         |
| Open the widget panel.    | Swipe from the left.  |
| Open notification center. | Swipe from the right. |

# Two-finger touch gesture

| To do this | Gesture                   |  |
|------------|---------------------------|--|
|            | Move two fingers towards. |  |
| Zoom out.  |                           |  |
|            | Spread two fingers apart. |  |
| Zoom in.   |                           |  |

# Three- and four-finger touch gesture

| To do this             | Gesture                        |  |
|------------------------|--------------------------------|--|
|                        | Swipe with three fingers up.   |  |
| Show all open windows. |                                |  |
|                        | Swipe with three fingers down. |  |
| Show the desktop.      |                                |  |

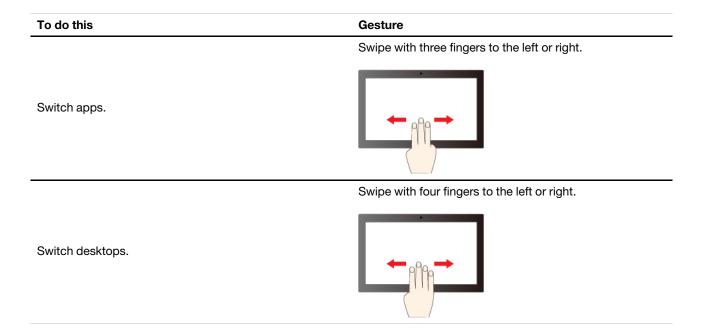

To enable three- and four-finger touch gestures, do the following:

- Step 1. Type touch gesture in the Windows search box and then press Enter.
- Step 2. Turn on the Three- and four-finger touch gestures switch.

Notes: If the touch screen is not sensitive or does not respond, do the following:

- 1. Turn off the computer.
- 2. Use a dry, soft, and lint-free cloth or a piece of absorbent cotton to remove fingerprints or dust from the touch screen. Do not apply solvents to the cloth.
- 3. Restart the computer and check if the touch screen works normally.
- 4. If the touch screen cannot work normally, type Windows Update in the Windows search box and then press Enter.
- 5. Follow the on-screen instructions to update Windows.
- 6. After updating Windows, check if the touch screen works normally.
- 7. If the touch screen still cannot work normally, the touch screen might get damaged. You can call Lenovo Customer Support Center to get further help.

# Face authentication (for selected models)

Create your face ID and unlock your computer by scanning your face:

- 1. Type Sign-in options in the Windows search box and then press Enter.
- 2. Select the face ID setting and then follow the on-screen instruction to create your face ID.

# The Vantage app

The Vantage app is a customized one-stop solution to help you maintain your computer with automated updates and fixes, configure hardware settings, and get personalized support.

To access the Vantage app, type Vantage in the Windows search box.

### Notes:

- The available features vary depending on the computer model.
- The Vantage app makes periodic updates of the features to keep improving your experience with your computer. The description of features might be different from that on your actual user interface. You can download the latest version of Vantage app from Microsoft Store.

The Vantage app enables you to:

- Know the device status easily and customize device settings.
- Download and install UEFI BIOS, firmware, and driver to keep your computer up-to-date.
- Monitor your computer health, and secure your computer against outside threats.
- Scan your computer hardware and diagnose hardware problems.
- Look up warranty status (online).
- Access User Guide and helpful articles.

### Connect to a Bluetooth device

You can connect all types of Bluetooth-enabled devices to your computer, such as a keyboard, a mouse, a smartphone, or speakers. To ensure successful connection, place the devices at most 10 meters (33 feet) from the computer.

# Conventional pair

This topic helps you connect to a Bluetooth device by conventional pair.

- Step 1. Type Bluetooth in the Windows search box and then press Enter.
- Step 2. Turn on both the Bluetooth on your computer and the Bluetooth device. Make sure the device is discoverable.
- Select the device when it is displayed on the Add a device list, and then follow the on-screen Step 3. instructions.

**Notes:** If the Bluetooth connection failed, do the following:

- 1. Type Device Manager in the Windows search box and then press Enter.
- 2. Locate the Bluetooth adapter. Right-click and select Update driver.
- 3. Select Search automatically for drivers, and then follow the on-screen instructions.

# Swift pair

This topic helps you connect to a Bluetooth device by swift pair.

If your Bluetooth device supports swift pair, do the following:

- Step 1. Enable swift pair notification on Bluetooth settings page.
- Turn on both the Bluetooth on your computer and the Bluetooth device. Make sure the device is discoverable.
- Step 3. Click **Connect** when a swift pair notification appears on your computer.

**Notes:** If the Bluetooth connection failed, do the following:

- 1. Type Device Manager in the Windows search box and then press Enter.
- 2. Locate the Bluetooth adapter. Right-click and select **Update driver**.
- 3. Select Search automatically for drivers, and then follow the on-screen instructions.

# Set the power plan

For ENERGY STAR® compliant computers, the following power plan takes effect when your computers have been idle for a specified duration:

- Turn off the display: After 10 minutes
- Put the computer to sleep: After 10 minutes

To awaken the computer from Sleep mode, press any key on your keyboard.

To reset the power plan:

- 1. Type Power Options in the Windows search box and then press Enter.
- 2. Choose or customize a power plan of your preference.

### Off mode

To meet the off mode requirement of ErP/KES compliance, you need to disable the Fast Startup function. Please see details below.

- 1. Go to Control Panel and view by Large or Small icons.
- 2. Click Power Options → Choose what the power buttons do → Change settings that are currently unavailable.
- 3. Clear the Turn on fast startup (recommended) option from the Shutdown settings → Save changes.

# Use software security solutions

The following software solutions help secure your computer and information.

### Windows Security

Windows Security is a software built-in to the operating system. It continually scans for malicious software, viruses, and other security threats. Besides, Windows updates are downloaded automatically to help keep your computer safe. Windows Security also enables you to manage tools including firewall, account protection, application and browser control, and so on.

### Antivirus programs

Lenovo preinstalls a full-version antivirus software on selected models of computer. It helps defend the computer against viruses, safeguard your identity, and keep your personal information secured.

### Absolute Persistence

Absolute Persistence technology is embedded in firmware. It detects changes that happen on the hardware, software, or the call-in location. It keeps you always knowing what condition the computer is in. To activate the technology, you have to purchase a subscription to Absolute.

Note: For more information about how to use these software solutions, refer to their help systems respectively.

# Chapter 3. CRU replacement

Customer Replaceable Units (CRUs) are parts that can be replaced by the customer. Lenovo computers contain the following types of CRUs:

- Self-service CRUs: Refer to parts that can be replaced easily by customer themselves or by trained service technicians at an additional cost.
- Optional-service CRUs: Refer to parts that can be replaced by customers with a greater skill level. Trained service technicians can also provide service to replace the parts under the type of warranty designated for the customer's machine.

If you intend on installing the CRU, Lenovo will ship the CRU to you. CRU information and replacement instructions are shipped with your product and are available from Lenovo at any time upon request. You might be required to return the defective part that is replaced by the CRU. When return is required: (1) return instructions, a prepaid shipping label, and a container will be included with the replacement CRU; and (2) you might be charged for the replacement CRU if Lenovo does not receive the defective CRU within thirty (30) days of your receipt of the replacement CRU. For full details, see the Lenovo Limited Warranty documentation at:

https://www.lenovo.com/warranty/llw\_02

### **CRU list**

The following is the CRU list of your computer.

### **Self-service CRUs**

- · ac power adapter
- Keyboard
- Mouse
- Power cord

# Remove or replace a CRU

This section provides instructions on how to remove or replace a CRU.

# Power cord and ac power adapter

### **Prerequisite**

Before you start, read Generic Safety and Compliance Notices, and print the following instructions.

**Note:** Do not remove the power cord when the computer is connected to ac power. Otherwise, there might be a risk of short circuits.

### Removal steps

- 1. Turn off the computer and remove all connected devices and cables.
- 2. Remove the ac power adapter from the computer.
- 3. Remove the power cord from the ac power adapter.

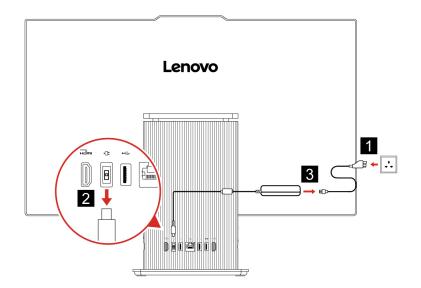

# Chapter 4. Help and support

# Find your serial number

This topic helps you find computer serial number.

You can find your serial number via:

- Dashboard or Device in the Vantage app
- Serial number and machine type label of your computer (shown as below illustration)

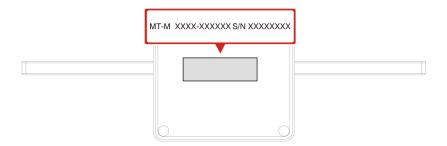

# Diagnose and troubleshoot your computer

This section provides introduction to a set of diagnostics and troubleshooting tools at Lenovo Support Web site and the Vantage app. They can help you diagnose common software and hardware issues.

The following table lists these diagnostics tools and the recommended conditions for each tool.

| Diagnostics tool                                     | Recommended scenario                                                                                                    |  |
|------------------------------------------------------|----------------------------------------------------------------------------------------------------|--|
| Troubleshoot and diagnose at Lenovo Support Web site | You want to have an online troubleshooting or scan of hardware and drivers on your computer.                                                     |  |
| Hardware scan                                        | <ul> <li>Your computer is installed with the Vantage app.</li> <li>You want to perform basic examinations of the hardware components.</li> </ul> |  |

# Troubleshoot and diagnose at Lenovo Support Web site

Lenovo provides two different diagnosing solutions to help you identify and resolve problems on your computer.

- Step 1. Go to <a href="https://www.pcsupport.lenovo.com/">https://www.pcsupport.lenovo.com/</a> and enter your product name in the search box.
- Step 2. Click Troubleshoot & Diagnose and select the option that fits your need.

### Notes:

- · Before launching any automatic diagnosing process, a pop-up window will be prompted to install Lenovo Service Bridge. Lenovo Service Bridge helps to connect your computer with Lenovo diagnosing tools.
- Lenovo Support Web site makes periodic updates of the sections to keep improving your experience with your computer. The Web site interface and descriptions of sections might be different from that on your actual interface.
- If you are unaware of what problem your computer goes with, it is recommended that you select Easy and follow on-screen instructions to get your firmware updated and obtain the hardware status.
- If you have identified the problem on your computer, you can select **Custom** and follow on-screen instructions to resolve the problem.

If solutions can not resolve problems on your computer, you can follow on-screen instructions to submit an e-ticket or contact Lenovo for professional assistance.

### Hardware scan

Hardware scan is an effective hardware testing tool to help you identify existing hardware issues.

To run the Hardware scan:

- Step 1. Type Vantage in the Windows search box and then press Enter.
- Step 2. Click Hardware scan or Support → Hardware scan.
- Step 3. Select QUICK SCAN or CUSTOMIZE and then follow the on-screen instructions to run the hardware scan.

### Notes:

- The Quick Scan tool contains a pre-selected suite of tests that performs basic examinations of the hardware components found in the system. The Customize tool enables you to select one or several hardware components to perform the examinations.
- Before selecting QUICK SCAN, click Refresh Modules to ensure that the list of hardware components are the components currently available for the computer.
- Step 4. If any hardware failure is detected, the result varies depending on the warranty status and varies by country or region. Follow the on-screen instructions to resolve the issue.

# Recovery

Use the following recovery options to reset or restore your computer when your computer comes with issues.

- Use Lenovo recovery options.
  - 1. Go to https://support.lenovo.com/HowToCreateLenovoRecovery.
  - 2. Follow the on-screen instructions.
- Use Windows recovery options.
  - 1. Go to https://pcsupport.lenovo.com.
  - 2. Detect your computer or manually select your computer model.
  - 3. Navigate to the troubleshooting menu to diagnose the operating system for recovery instructions.

# **Call Lenovo**

If you have tried to correct the problem yourself and still need help, you can call Lenovo Customer Support Center.

# Before you contact Lenovo

Prepare the needed information before you contact Lenovo.

- 1. Record the problem symptoms and details:
  - What is the problem? Is it continuous or intermittent?
  - Any error message or error code?
  - What operating system are you using? Which version?
  - Which software applications were running at the time of the problem?
  - Can the problem be reproduced? If so, how?
- 2. Record the system information:
  - Product name
  - · Machine type and serial number.

# **Self-help resources**

Use the following self-help resources to learn more about the computer and troubleshoot problems.

| Resources                 | How to access?                                                                                                    |  |  |
|---------------------------|----------------------------------------------------------------------------------------------------|--|--|
| Lenovo Support Web Site   | https://pcsupport.lenovo.com                                                                                              |  |  |
| Tips                      | https://www.lenovo.com/tips                                                                                               |  |  |
| Lenovo Community          | https://forums.lenovo.com                                                                                                 |  |  |
| Accessibility information | https://www.lenovo.com/accessibility                                                                                      |  |  |
|                           | Open the Start menu and click <b>Get Help</b> or <b>Tips</b> .                                                            |  |  |
| Windows help information  | <ul> <li>Use Windows Search or the Cortana<sup>®</sup> personal assistant.</li> </ul>                                     |  |  |
|                           | <ul> <li>Microsoft support Web site: <a href="https://support.microsoft.com">https://support.microsoft.com</a></li> </ul> |  |  |

# **Purchase accessories**

Lenovo has a number of hardware accessories and upgrades to help expand the capabilities of your computer. Options include memory modules, storage devices, network cards, power adapters, keyboards, mice, and more.

To shop at Lenovo, go to https://www.lenovo.com/accessories.

# Purchase additional services

During and after the warranty period, you can purchase additional services from Lenovo at: https://pcsupport.lenovo.com/warrantyupgrade

Service availability and service name might vary by country or region.

# Appendix A. Notices and trademarks

### **Notices**

Lenovo may not offer the products, services, or features discussed in this document in all countries. Consult your local Lenovo representative for information on the products and services currently available in your area. Any reference to a Lenovo product, program, or service is not intended to state or imply that only that Lenovo product, program, or service may be used. Any functionally equivalent product, program, or service that does not infringe any Lenovo intellectual property right may be used instead. However, it is the user's responsibility to evaluate and verify the operation of any other product, program, or service.

Lenovo may have patents or pending patent programs covering subject matter described in this document. The furnishing of this document does not give you any license to these patents. You can send license inquiries, in writing, to:

Lenovo (United States), Inc. 8001 Development Drive Morrisville, NC 27560 U.S.A.

Attention: Lenovo Director of Licensing

LENOVO PROVIDES THIS PUBLICATION "AS IS" WITHOUT WARRANTY OF ANY KIND, EITHER EXPRESS OR IMPLIED, INCLUDING, BUT NOT LIMITED TO, THE IMPLIED WARRANTIES OF NON-INFRINGEMENT, MERCHANTABILITY OR FITNESS FOR A PARTICULAR PURPOSE. Some jurisdictions do not allow disclaimer of express or implied warranties in certain transactions, therefore, this statement may not apply to you.

Changes are made periodically to the information herein; these changes will be incorporated in new editions of the publication. To provide better service, Lenovo reserves the right to improve and/or modify the products and software programs described in the manuals included with your computer, and the content of the manual, at any time without additional notice.

The software interface and function and hardware configuration described in the manuals included with your computer might not match exactly the actual configuration of the computer that you purchase. For the configuration of the product, refer to the related contract (if any) or product packing list, or consult the distributor for the product sales. Lenovo may use or distribute any of the information you supply in any way it believes appropriate without incurring any obligation to you.

The products described in this document are not intended for use in implantation or other life support applications where malfunction may result in injury or death to persons. The information contained in this document does not affect or change Lenovo product specifications or warranties. Nothing in this document shall operate as an express or implied license or indemnity under the intellectual property rights of Lenovo or third parties. All information contained in this document was obtained in specific environments and is presented as an illustration. The result obtained in other operating environments may vary.

Lenovo may use or distribute any of the information you supply in any way it believes appropriate without incurring any obligation to you.

Any references in this publication to non-Lenovo Web sites are provided for convenience only and do not in any manner serve as an endorsement of those Web sites. The materials at those Web sites are not part of the materials for this Lenovo product, and use of those Web sites is at your own risk.

Any performance data contained herein was determined in a controlled environment. Therefore, the result obtained in other operating environments may vary significantly. Some measurements may have been made on development-level systems and there is no guarantee that these measurements will be the same on generally available systems. Furthermore, some measurements may have been estimated through extrapolation. Actual results may vary. Users of this document should verify the applicable data for their specific environment.

This document is copyrighted by Lenovo and is not covered by any open source license, including any Linux agreement(s) which may accompany software included with this product. Lenovo may update this document at any time without notice.

For the latest information or any questions or comments, contact or visit the Lenovo Web site: https://pcsupport.lenovo.com

### **Trademarks**

Lenovo, Lenovo logo, IdeaCentre, and IdeaCentre logo are trademarks of Lenovo. Thunderbolt is a trademark of Intel Corporation or its subsidiaries in the U.S. and/or other countries. Microsoft, Windows, and Cortana are trademarks of the Microsoft group of companies. The terms HDMI and HDMI High-Definition Multimedia Interface are trademarks or registered trademarks of HDMI Licensing LLC in the United States and other countries. Wi-Fi, Wi-Fi Alliance, and Miracast are registered trademarks of Wi-Fi Alliance. USB-C is a trademark of USB Implementers Forum. All other trademarks are the property of their respective owners.

# Lenovo